Corporate Bulk File Upload – Bill Payments User Manual Oracle Banking Digital Experience Cloud Service Release 22.2.1.0.0

Part No. F76129-01

May 2023

# ORACLE<sup>®</sup>

Corporate Bulk File Upload – Trade Finance User Manual May 2023

Oracle Financial Services Software Limited Oracle Park Off Western Express Highway Goregaon (East) Mumbai, Maharashtra 400 063 India Worldwide Inquiries: Phone: +91 22 6718 3000 Fax:+91 22 6718 3001 [www.oracle.com/financialservices/](http://www.oracle.com/financialservices/)

Copyright © 2006, 2023, Oracle and/or its affiliates. All rights reserved.

Oracle and Java are registered trademarks of Oracle and/or its affiliates. Other names may be trademarks of their respective owners.

U.S. GOVERNMENT END USERS: Oracle programs, including any operating system, integrated software, any programs installed on the hardware, and/or documentation, delivered to U.S. Government end users are "commercial computer software" pursuant to the applicable Federal Acquisition Regulation and agency-specific supplemental regulations. As such, use, duplication, disclosure, modification, and adaptation of the programs, including any operating system, integrated software, any programs installed on the hardware, and/or documentation, shall be subject to license terms and license restrictions applicable to the programs. No other rights are granted to the U.S. Government.

This software or hardware is developed for general use in a variety of information management applications. It is not developed or intended for use in any inherently dangerous applications, including applications that may create a risk of personal injury. If you use this software or hardware in dangerous applications, then you shall be responsible to take all appropriate failsafe, backup, redundancy, and other measures to ensure its safe use. Oracle Corporation and its affiliates disclaim any liability for any damages caused by use of this software or hardware in dangerous applications.

This software and related documentation are provided under a license agreement containing restrictions on use and disclosure and are protected by intellectual property laws. Except as expressly permitted in your license agreement or allowed by law, you may not use, copy, reproduce, translate, broadcast, modify, license, transmit, distribute, exhibit, perform, publish or display any part, in any form, or by any means. Reverse engineering, disassembly, or decompilation of this software, unless required by law for interoperability, is prohibited.

The information contained herein is subject to change without notice and is not warranted to be error-free. If you find any errors, please report them to us in writing.

This software or hardware and documentation may provide access to or information on content, products and services from third parties. Oracle Corporation and its affiliates are not responsible for and expressly disclaim all warranties of any kind with respect to third-party content, products, and services. Oracle Corporation and its affiliates will not be responsible for any loss, costs, or damages incurred due to your access to or use of third-party content, products, or services.

# **Table of Contents**

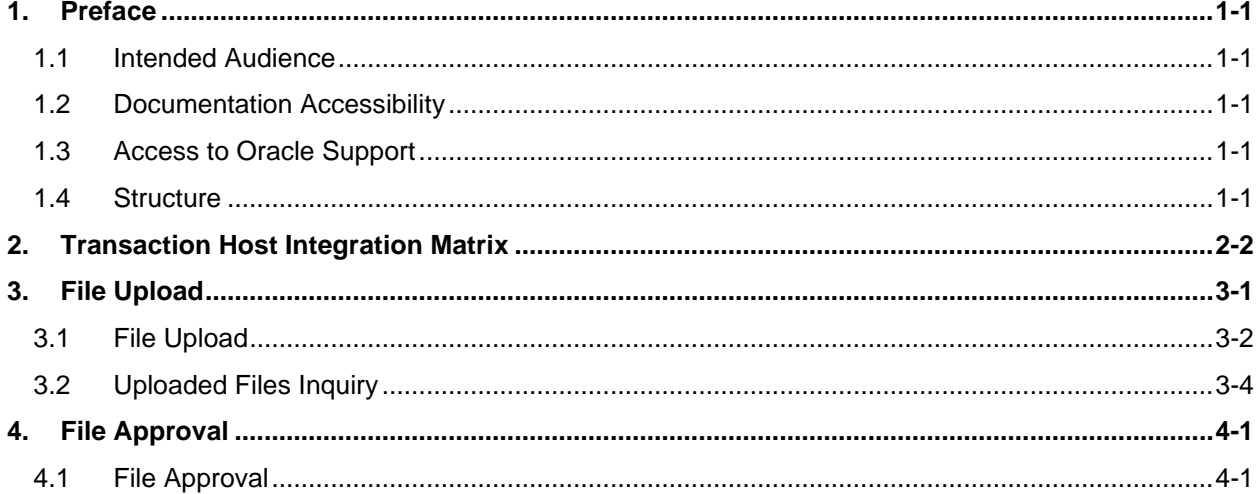

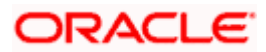

# <span id="page-3-0"></span>**1. Preface**

## <span id="page-3-1"></span>**1.1 Intended Audience**

This document is intended for the following audience*:*

- Customers
- **Partners**

## <span id="page-3-2"></span>**1.2 Documentation Accessibility**

For information about Oracle's commitment to accessibility, visit the Oracle Accessibility Program website at<http://www.oracle.com/pls/topic/lookup?ctx=acc&id=docacc>.

## <span id="page-3-3"></span>**1.3 Access to Oracle Support**

Oracle customers have access to electronic support through My Oracle Support. For information, visit

http://www.oracle.com/pls/topic/lookup?ctx=acc&id=info or visit

http://www.oracle.com/pls/topic/lookup?ctx=acc&id=trs if you are hearing impaired.

## <span id="page-3-4"></span>**1.4 Structure**

This manual is organized into the following categories:

*Preface* gives information on the intended audience. It also describes the overall structure of the User Manual.

*Introduction* provides brief information on the overall functionality covered in the User Manual.

The subsequent chapters provide information on transactions covered in the User Manual.

Each transaction is explained in the following manner:

- Introduction to the transaction
- Screenshots of the transaction
- The images of screens used in this user manual are for illustrative purpose only, to provide improved understanding of the functionality; actual screens that appear in the application may vary based on selected browser, theme, and mobile devices.
- Procedure containing steps to complete the transaction- The mandatory and conditional fields of the transaction are explained in the procedure. If a transaction contains multiple procedures, each procedure is explained. If some functionality is present in many transactions, this functionality is explained separately.

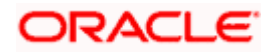

# **2. Transaction Host Integration Matrix**

## <span id="page-4-0"></span>**Legends**

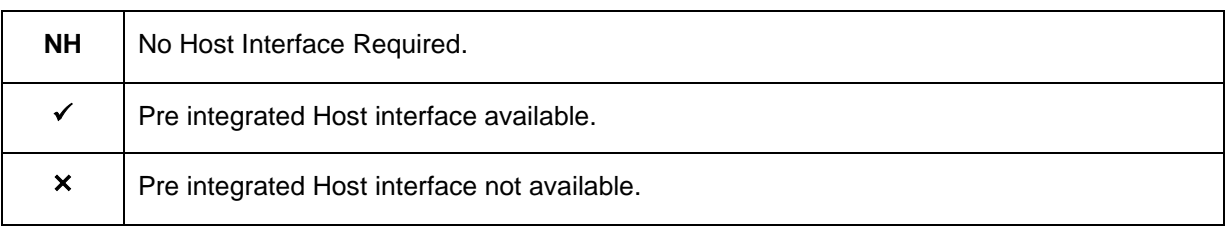

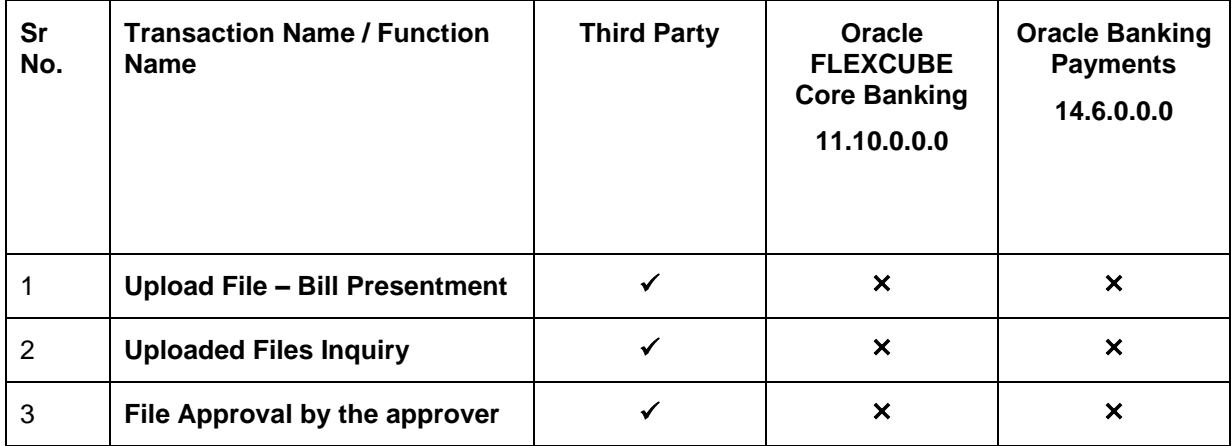

**Home**

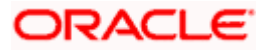

# **3. File Upload**

<span id="page-5-0"></span>Corporates often look forward for an option to make multiple transactions and multiple maintenances quickly and conveniently through a single file upload typically for processing the salary of the corporate staff, for making the vendor payments or even for managing their Virtual Accounts or creating invoices on buyers through uploading a file.

File Upload module of Oracle Banking Digital Experience provides with an ability to the corporate customers to manage file uploads. Various financial and non-financial type of files can be uploaded by the corporate using pre-defined templates resulting in saving the transaction processing time than entering single record for each transaction.

Electronic bill presentment and payment (EBPP) module of OBDX allows billers to present the bills / invoices online to their customers. This feature also enables the customers/ users to pay the bills online. Using the file upload mechanism, the corporate users who are onboarded as Billers on OBDX platform can upload a bill presentment file and present the bills to their customers. Once the file is uploaded successfully, the biller's customers (OBDX Retail and corporate uses) can view the presented bills along with the payment due date and can initiate a payment against the bill electronically.

## **Features Supported In Application**

- Upload a File
- Approve a File [\(File Authorization\)](#page-19-0)
- View Uploaded Files and status of file and its records [\(Uploaded File Inquiry\)](#page-8-1)
- Access Error file (if any)
- Access Response File

## **Prerequisites**

- Party Preferences set for Corporate
- Corporate user is created
- Transaction and Party ID access is provided to corporate user.
- Biller is maintained within OBDX
- Approval rule set up for corporate user to perform the actions.
- Account and Transaction access has been provided to the user
- Access of the file identifiers are provided to the party and user to perform uploads and view other details.

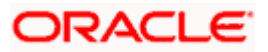

## <span id="page-6-0"></span>**3.1 File Upload**

Upload a file option provides an option to the corporate user to upload files containing multiple bills which are to be presented for payment to their customers. Billers onboarded as Presentment and Presentment & Payment type can upload such files.

## **How to reach here:**

*Corporate Dashboard > Toggle Menu > File Upload > File Upload OR Corporate Dashboard > Quick Links > File Upload*

### **To upload a file:**

1. The **File Upload** screen appears.

### **File Upload**

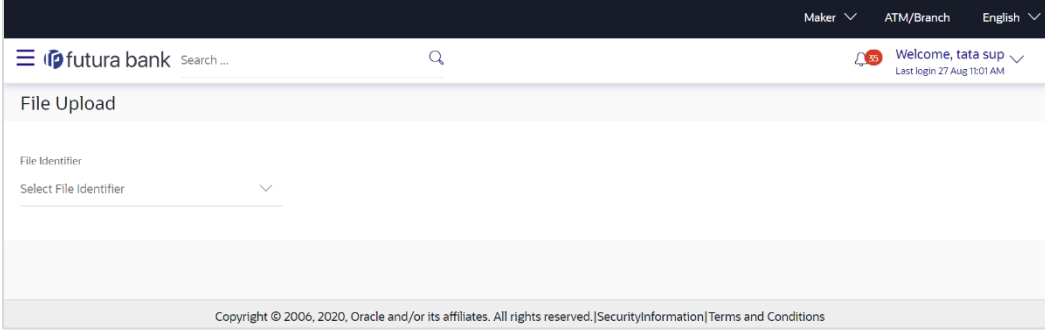

## **Field Description**

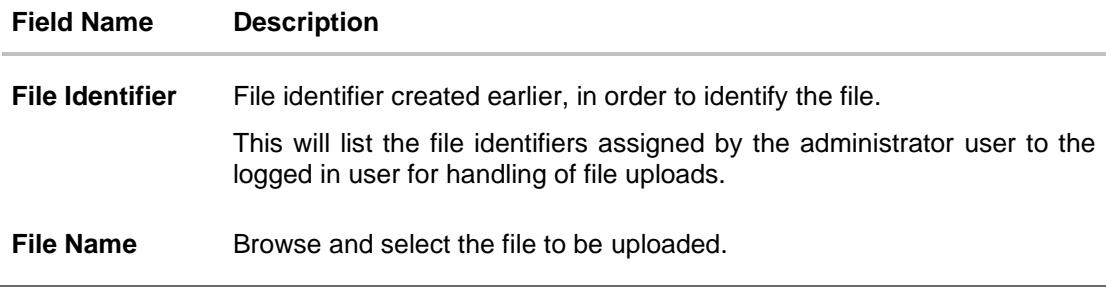

- 2. From the **File Identifier** list, select the file identifier. The file identifier details appear.
- 3. In the **File Name** field, select the file to be uploaded.

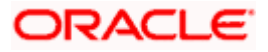

## **File Upload**

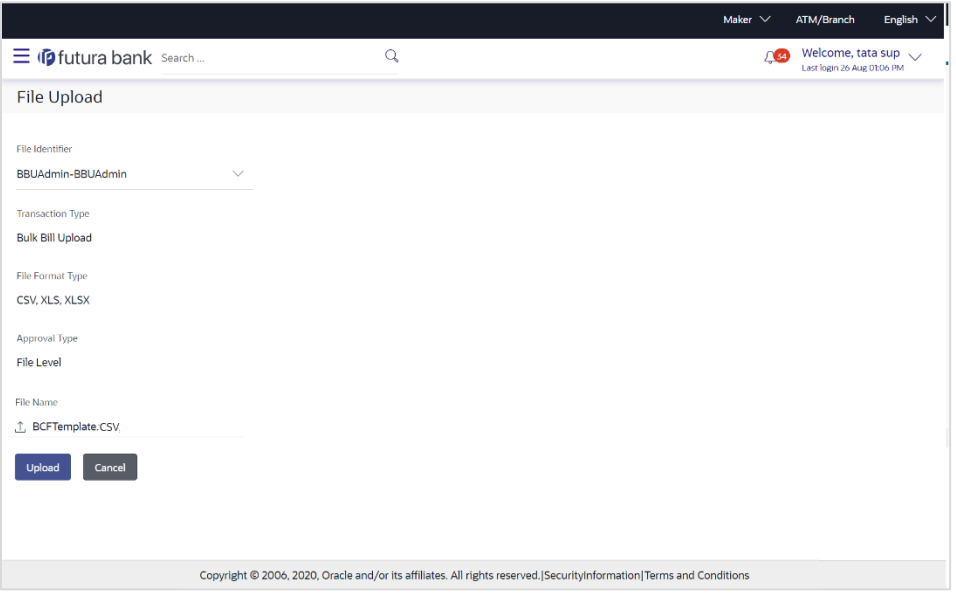

## **Field Description**

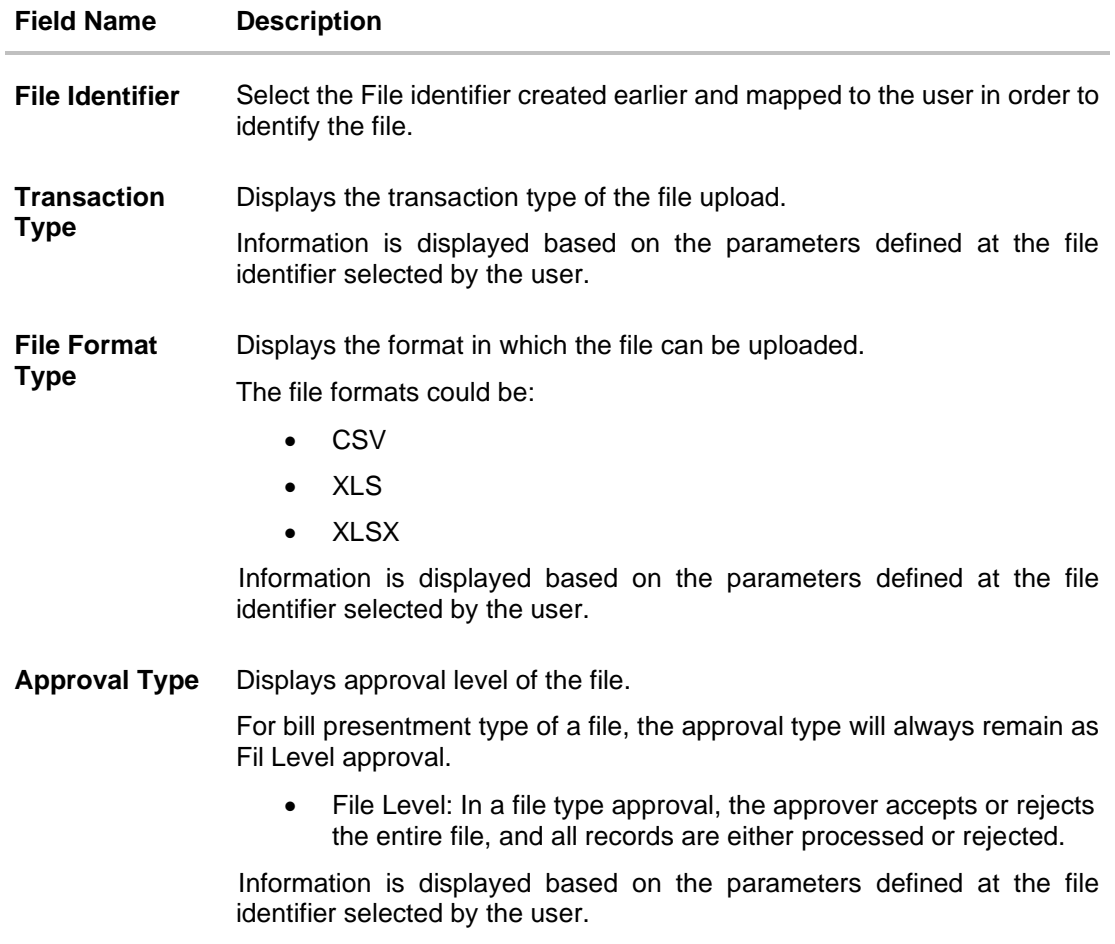

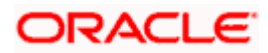

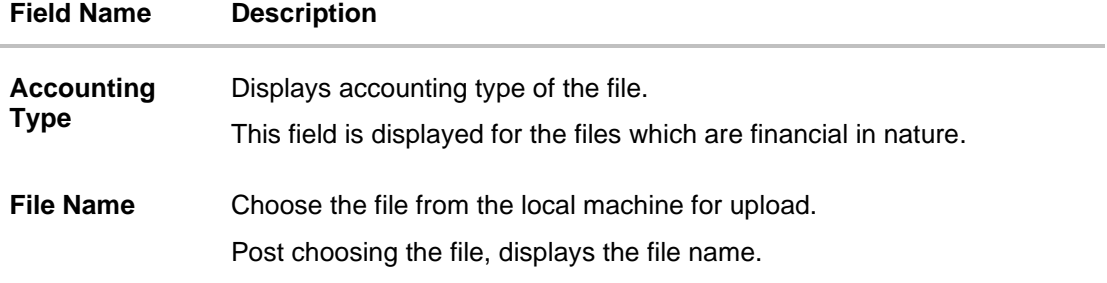

4. Click **Upload**.

OR

Click **Cancel** to abort the file uploading process.

- 5. The success message along with the file reference ID and status of the transaction appears. Click **OK** to complete the file upload. OR
	- Click the **File Reference ID** to inquire about the uploaded file status.
	- The Uploaded File Inquiry screen appears.
	- OR

Click **Home** to go to the Dashboard screen.

Click to view sample for file upload:

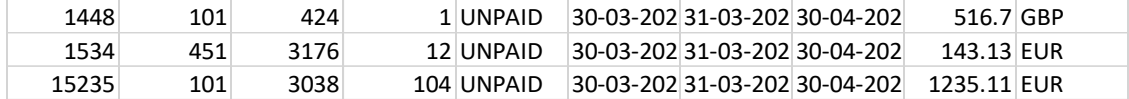

## **FAQ**

## **1. What are the different file formats that can be uploaded?**

The file upload formats supported are:

Delimited (CSV, XLS, XLSX) / Fixed Length

## **2. Can a file upload fail, before generating a File Reference Number?**

Yes, system performs validations on the uploaded file before generating a file reference number. If one or more validations fail – the error message will be displayed on the screen and the file reference number will not be generated.

Validations include a check for maximum size, that the file is not malicious in nature; that the file is not a duplicate file, that it has the correct extension, that it is not empty etc.

Home

## <span id="page-8-1"></span><span id="page-8-0"></span>**3.2 Uploaded Files Inquiry**

Through this option the user can view the files uploaded by the corporate user using OBDX platform (only those files that the user has access to) and their status.

• The search can be filtered on various parameters like status and file reference ID.

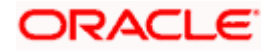

- The user can track the status of the file and if there is an error in the file, he / she can download the error file to arrive at the exact reason for error.
- For files in the 'Processed' status, the user can download Response file, to vet status of processing (in the host) for each record, of the file.
- The user can track file history and also check Individual record details.

### **How to reach here:**

*Corporate Dashboard > Toggle Menu > File Upload > Uploaded File Inquiry OR Corporate Dashboard > Quick Links > Uploaded File Inquiry*

## **3.2.1 Uploaded File Inquiry – Default View**

On accessing 'Uploaded File Inquiry' option from the menu, by default screen displays the summary of the files uploaded on that day with respective statuses. User can choose to view the details of the file by clicking on the File Reference ID or can even choose to search the files uploaded on previous days clicking search filters. Users can also view the files uploaded by the Bank Administrator user on behalf of the Corporate.

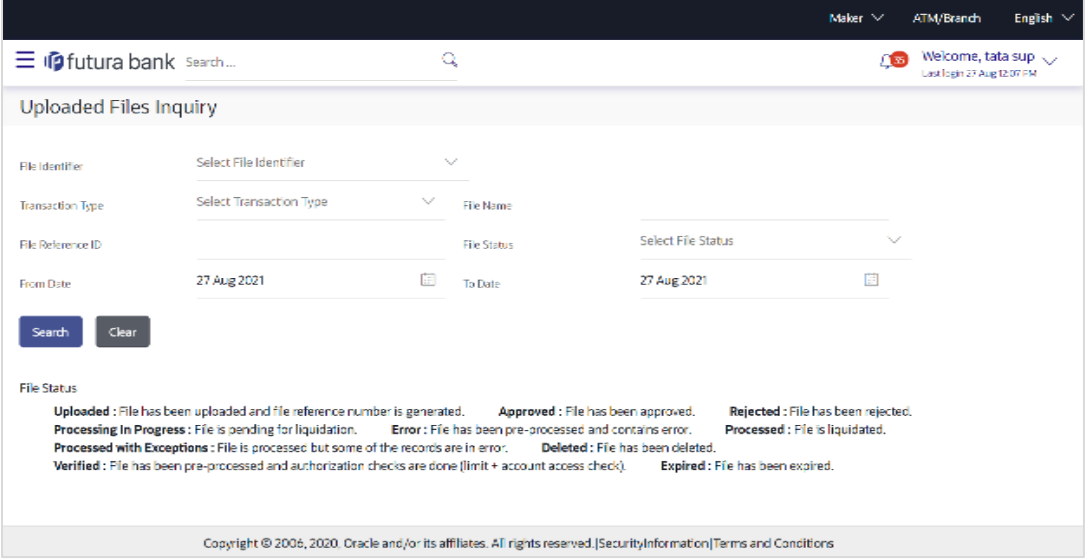

## **3.2.2 Uploaded File Inquiry – Search Filters**

On clicking the  $\mathbb{Q}$  search filters gets enabled on the screen, corporate users can search and view the files that are uploaded under a party with the file identifier, date range, transaction type, transaction reference ID and view the record details under the same.

User is expected to provide at least two search parameters to get the better result.

### **To search and view the uploaded files:**

- 1. Click  $\boxed{Q}$  to expand the search criteria. The search section appears.
- 2. Enter any two search criteria in the search section.

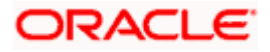

3. Click **Search**. The search results appear on the **Uploaded File Inquiry** screen based on the search parameters.

OR Click **Clear** to reset the search criteria. OR

Click **Cancel** to close the search panel.

## **Uploaded File Inquiry – Search**

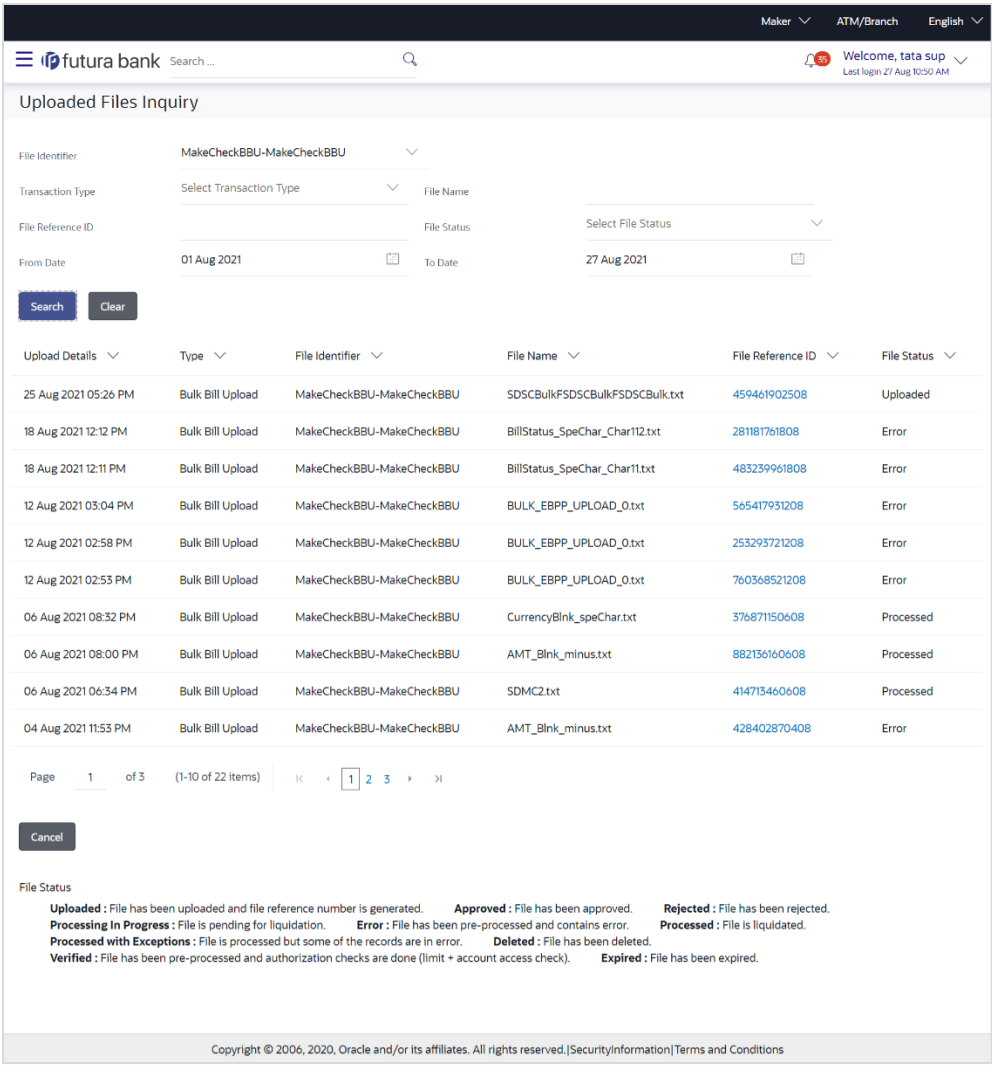

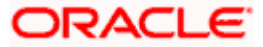

## **Field Description**

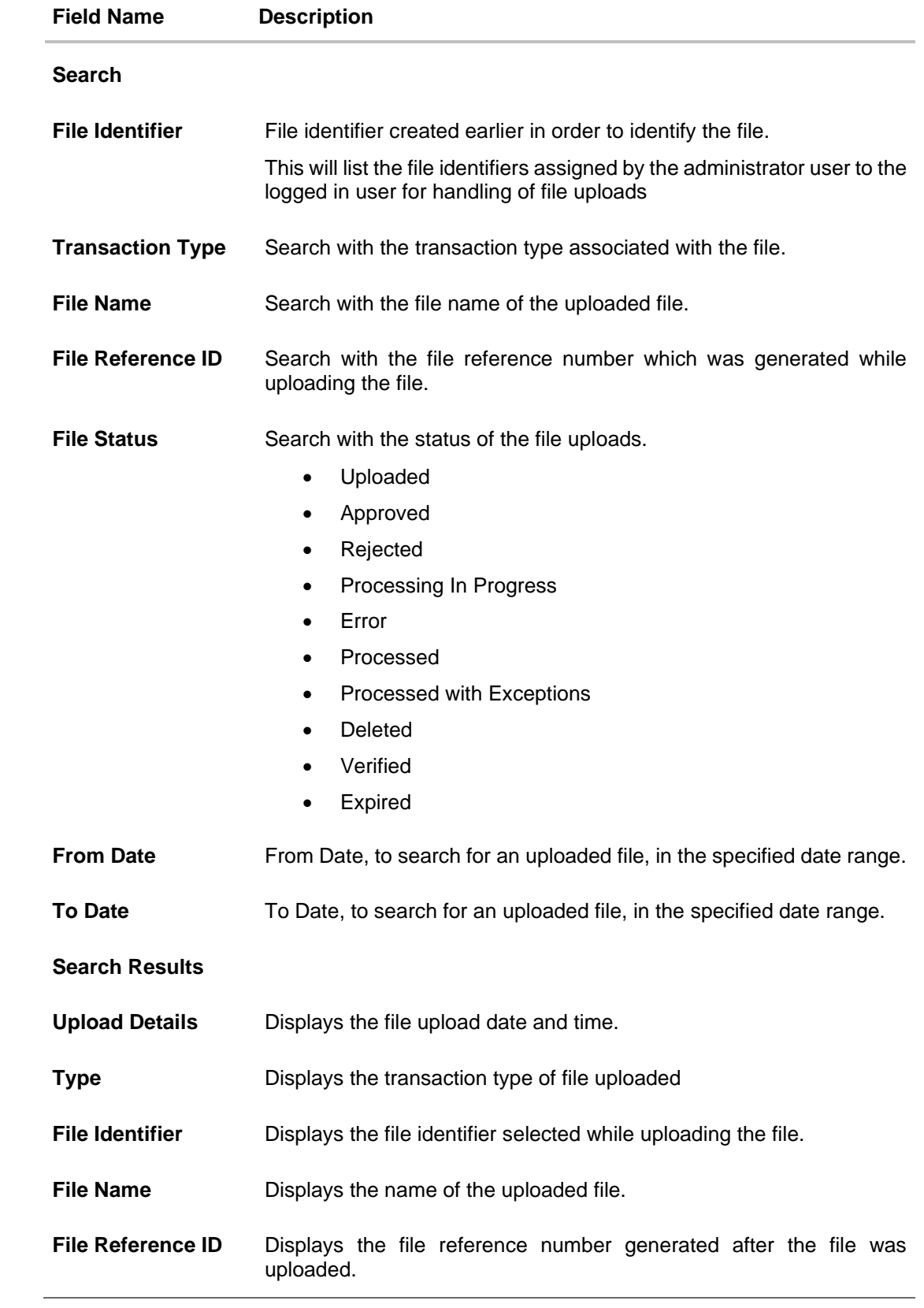

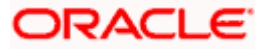

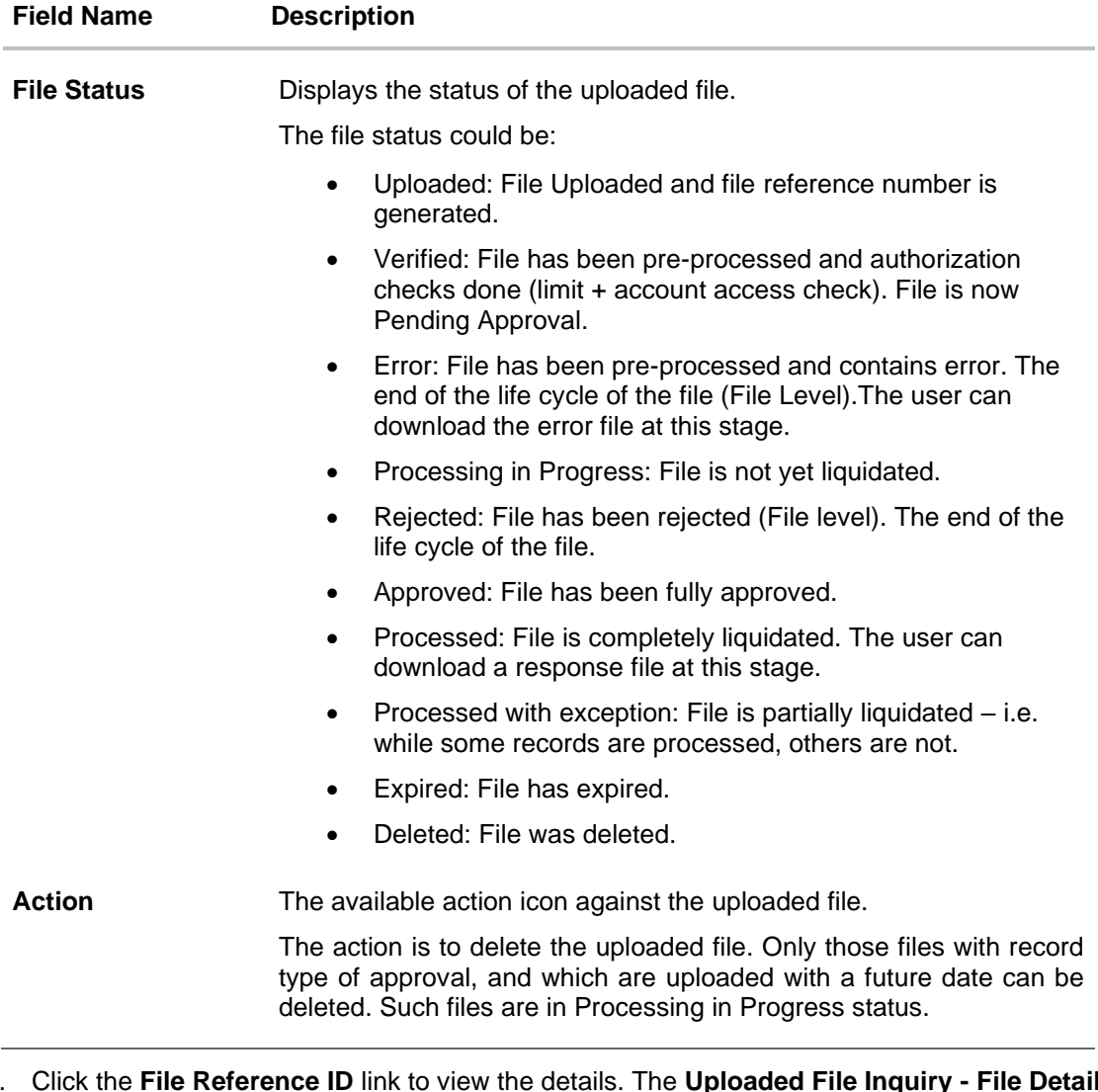

4. Click the **File Reference ID** link to view the details. The **Uploaded File Inquiry - File Details** screen appears. OR

Click against a specific file upload record to delete the record. A delete icon will be shown against a record, only when if a record is of a future date and is fully approved.

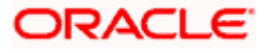

## **3.2.3 Uploaded File Inquiry – File Details – Bill Presentment**

On clicking on the File Reference ID from the summary page of bill payment file, following screen is displayed to the user. The user can view the files uploaded by the corporate user for bill presented for payments. Screen displays the basic file details like name, status, reference id etc. along with the file journey.

User can download file, error report if the file is in error status and even can download response file to know the record level details.

File details section also shows the records of the file in a summarized view along with respective status of each record. User can further delete the specific record if of the future date or not processed.

User can also choose to view the record details by clicking on the link available on each record. User gets directed to the screen which shows the individual record details along with the file details using which the record was uploaded. Each record details is specific to the transaction type which user is inquiring.

Note: The maximum number of records permissible in the uploaded file is a configurable parameter at the File Identifier.

#### **File Details**

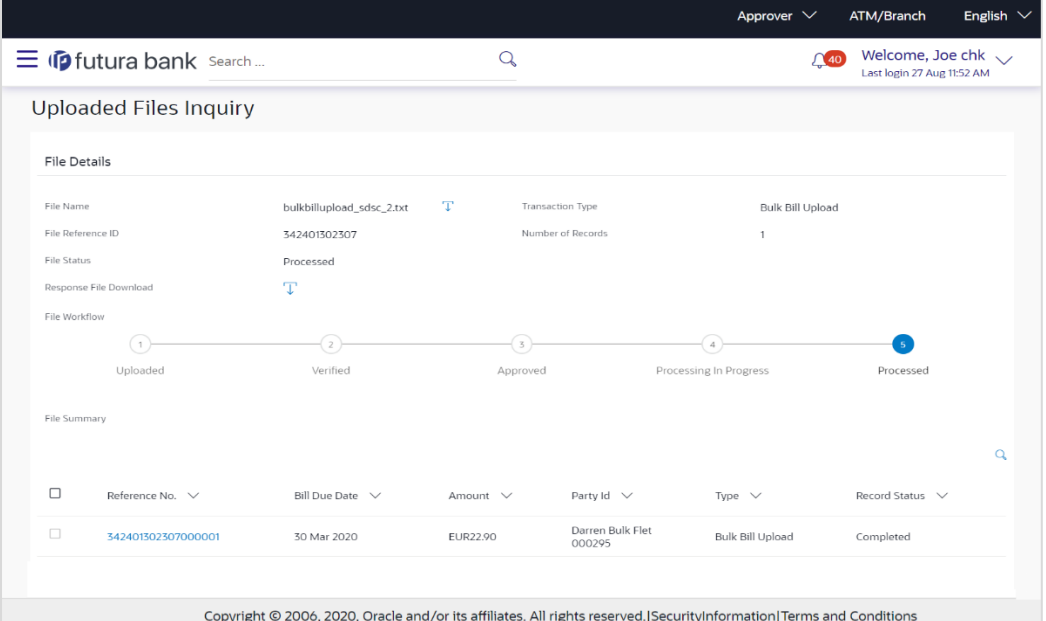

#### **Field Description**

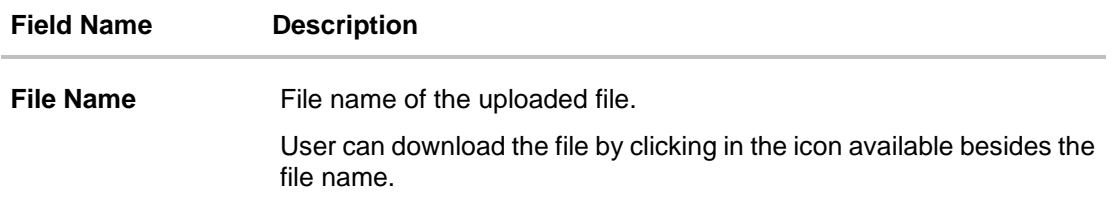

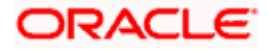

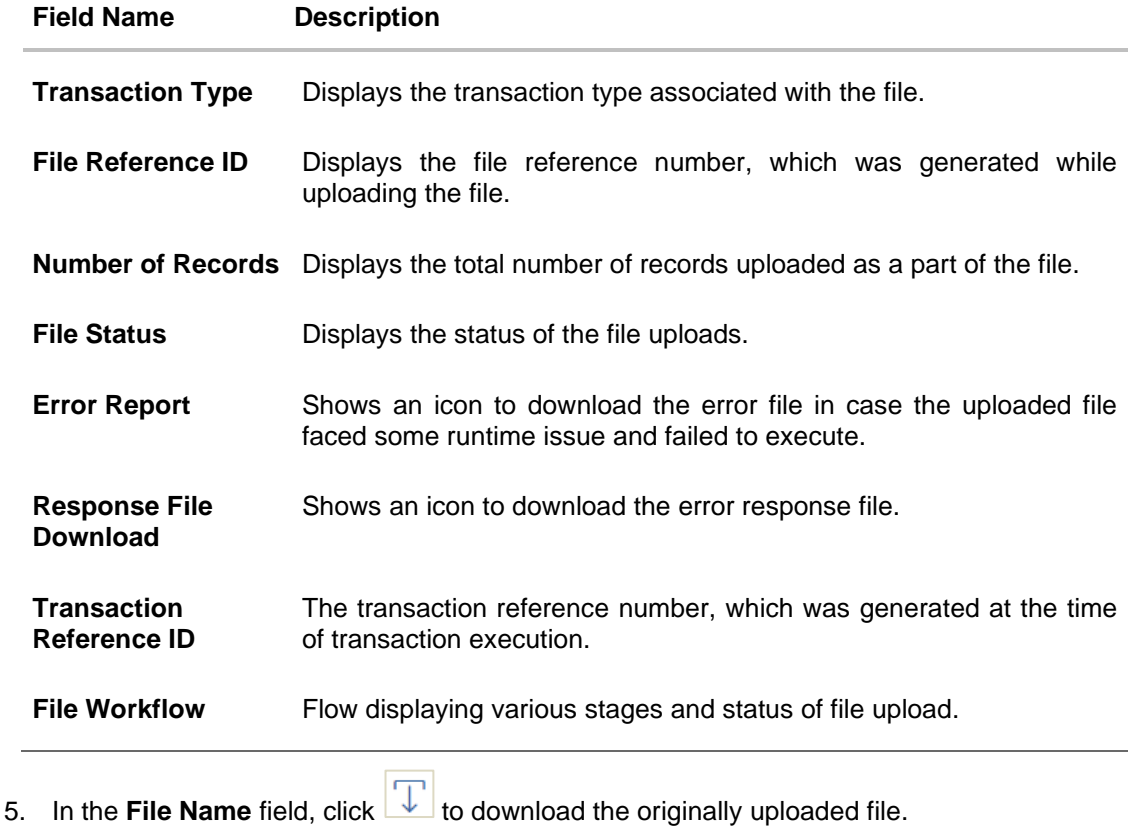

- 
- 6. In the Response File Download field click **the download the response file.**
- 7. Click **Download as** to download the file in .pdf or .csv format.

OR Click **Delete** to delete the uploaded file.

OR

Click **Back** to navigate to the previous screen.

**Note**: If there is an error during file verification (i.e. the file is in error status), an option will be available to download the generated error file.

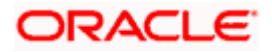

## **1. What are some of the validations that a file goes through at various stages, in its life cycle?**

The following are the validations performed on an uploaded file by OBDX and subsequently by the Host, before file is liquidated.

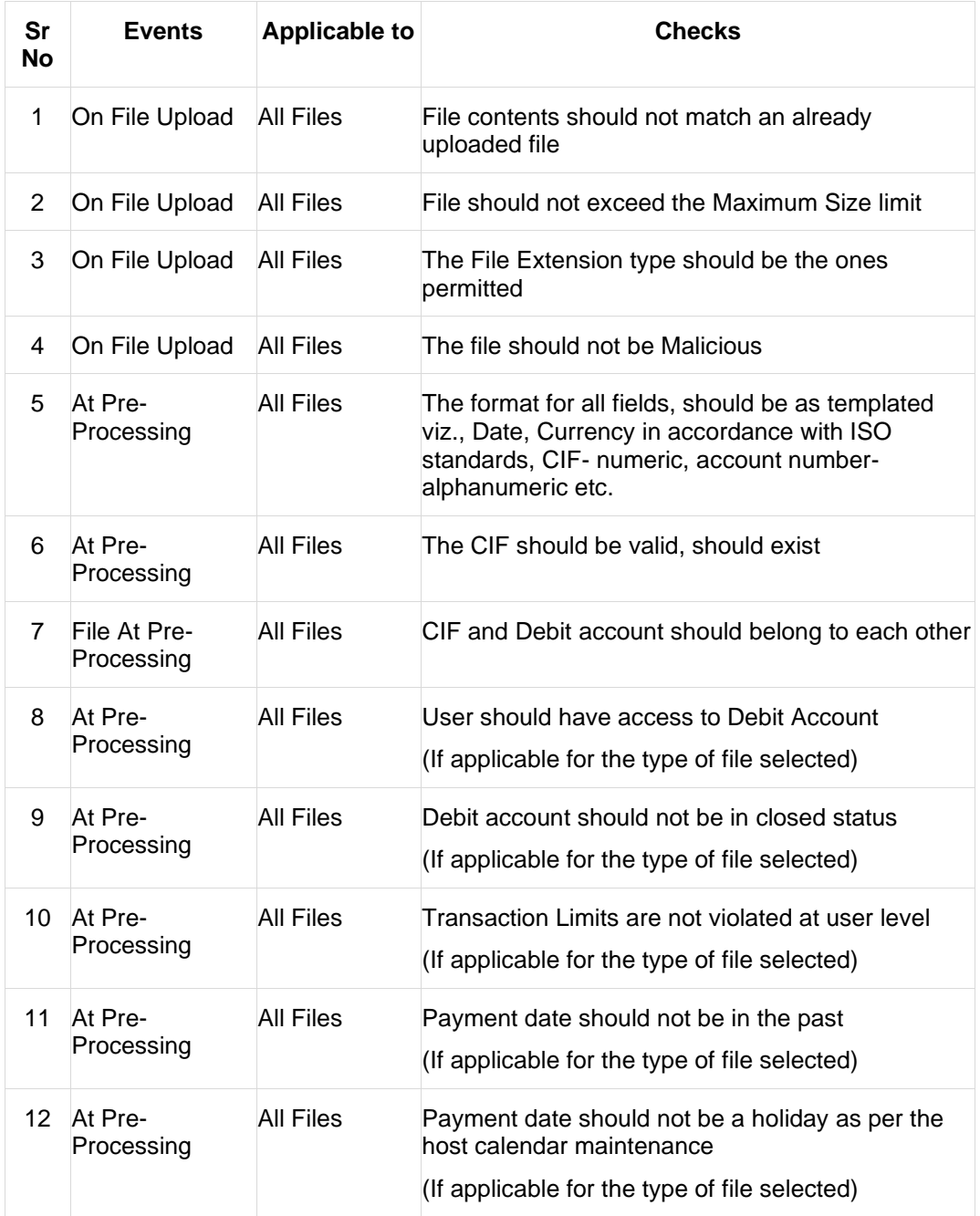

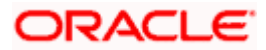

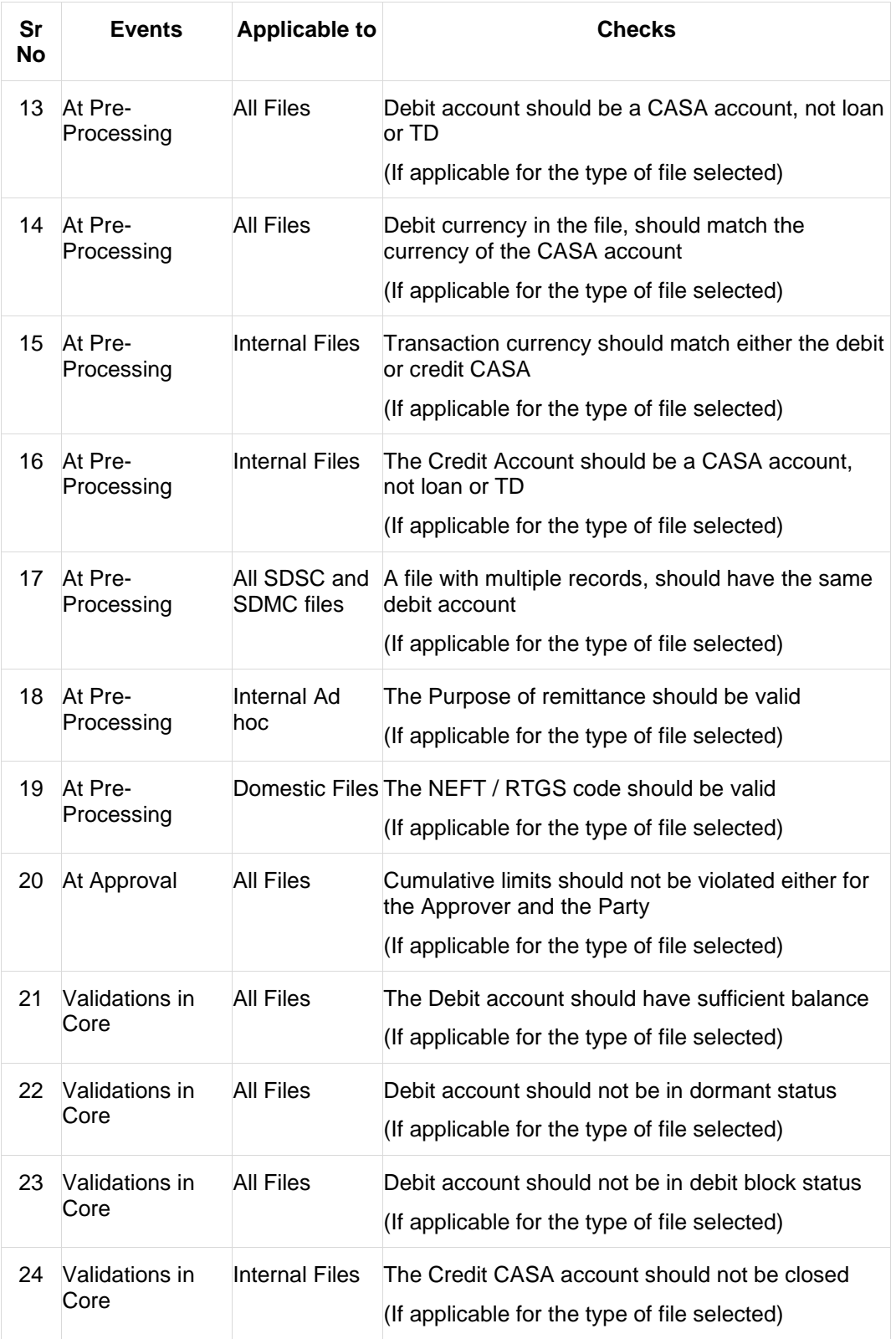

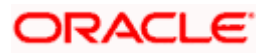

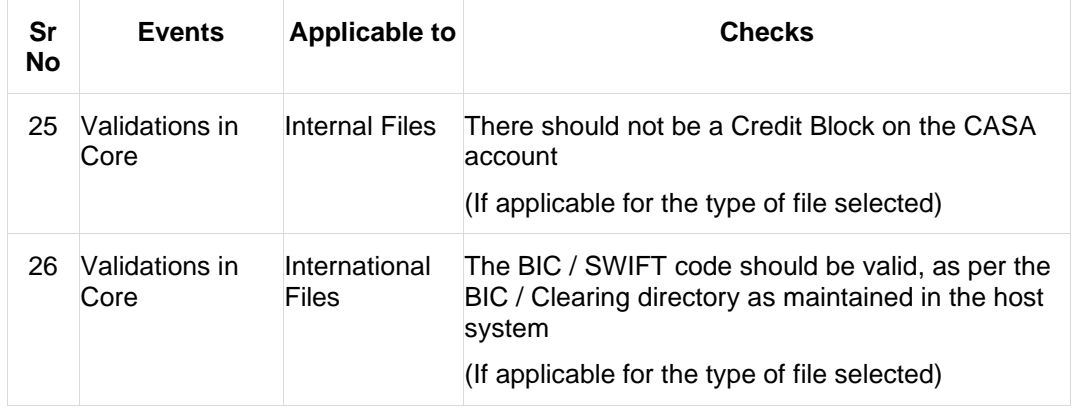

## **2. If some records in a file are liquidated, others are deleted, what will the status of the file be?**

The following table shows the file status which is followed to depict various status of the file upload. So if all the records of file are liquidated then the file status is processed, and if any of the records in the file is liquidated while all the other are rejected the file status will be processed, and if any of the records is liquidated and rest all have an error the file status will be processed with exception.

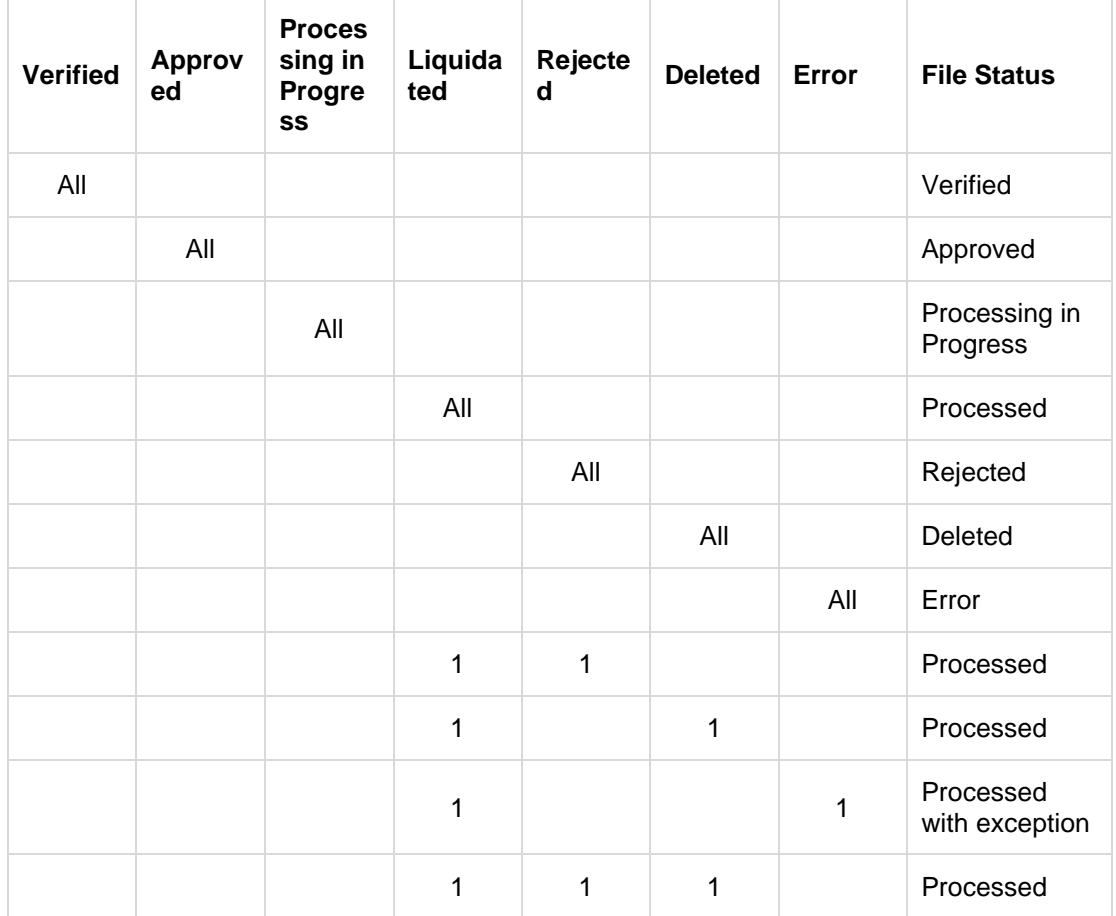

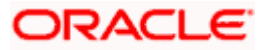

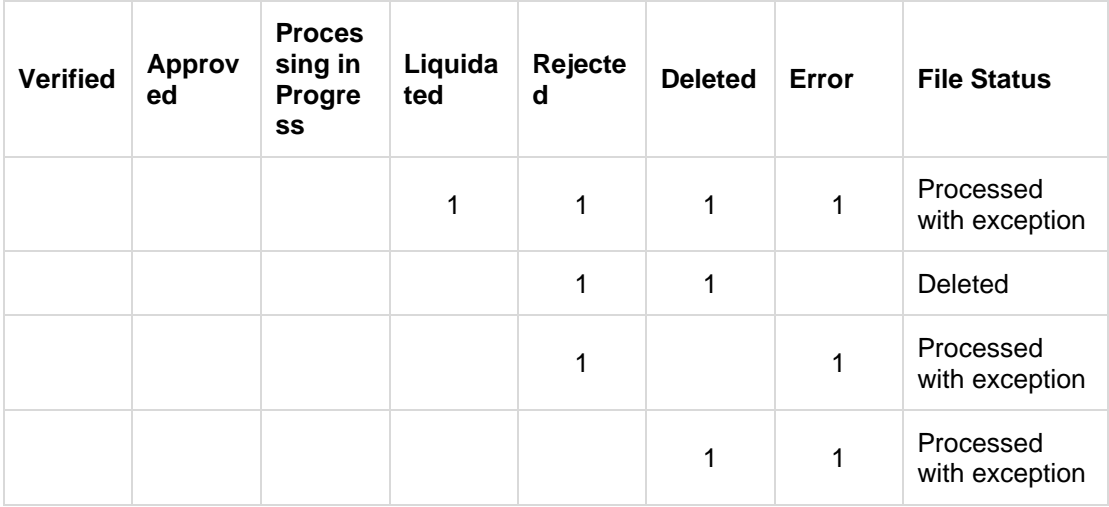

### **3. If a payment file is in the approved status, does it mean that all the records are successfully liquidated?**

No, the file still has to successfully pass validations in the host system, before records are processed.

### **4. Can a user delete the entire file or deletion of only individual records within a file is allowed?**

Whether only records can be deleted, or the entire file will be deleted depends on the accounting type of the file, and the approval type (Record Level or File level)

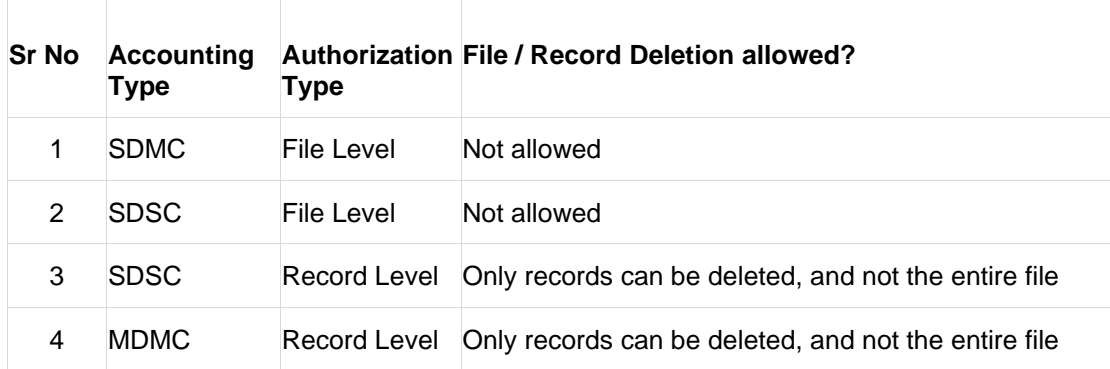

The table below throws light on the combinations allowed

 $\Box$ 

T.

## **5. If a working window is set for the File Upload transaction – how will processing be impacted outside of the working window?**

Outside of the transaction working window set for file uploads, processing will depend on whether the file has a Record Level approval or a File Type approval.

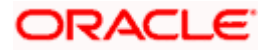

Files with a File Type approval – will be rejected, outside of the transaction working window Files with Record Type approval – if some records are processed within the working window, will be completed – if processing of some records, falls outside of the working window – these will be rejected.

### **6. What is the impact of limits on processing of File Upload transactions?**

File uploads transaction will utilize limits depending on if the transfer is an internal, domestic, or international funds transfer.

Further, for domestic funds transfer – limits are defined for each network – NEFT, RTGS and IMPS. Limits will be checked at the pre-processing's stage for file uploads.

#### **7. After a file is successfully uploaded, is the user provided notifications on its status?**

Yes, Users mapped to the FI – initiators and approvers of the file, are provided with alerts / notification, as file progresses from the Uploaded stage to Approved to Processing in Progress to the Processed stage. Alternately, users can log in to view the status of the file.

### **8. Can we check the status of the file and details of the file uploaded by bank administrator user?**

<span id="page-19-0"></span>Yes, you will be be able to see the files uploaded by the administrator on behalf of your customer ID. You need to have an access to the FI against which the Bank administrator has uploaded the file. You will not be permitted to modify anything.

Home

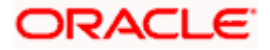

# **4. File Approval**

<span id="page-20-0"></span>This option allows the approver to approve / reject the uploaded file. File approval could be either

- [File Type](#page-20-1)
- Record Type

In a File type Approval, the approver accepts or rejects the entire file, and all records are either processed or rejected. While in a Record type approval, the approver could approve some records, and reject others. Only the approved records are processed further.

#### **How to reach here:**

*Approver Dashboard > Pending for Approvals*

## <span id="page-20-1"></span>**4.1 File Approval**

Only File level approval is permissible in case of bill presentment file. Once a file is uploaded and pre-processing checks are successfully completed, the file is pending approval, and is in the respective Approver's queue.

#### **To approve / reject a file:**

- 1. In the **Pending for Approval** section, click the **Bulk File** tab. All the uploaded files that require approval appears.
- 2. Select the multiple files and click **Approve** to approve the transactions. OR

Click the link under the **Reference No** column. The **File Details** screen appears.

## **Bulk File Approve / Reject**

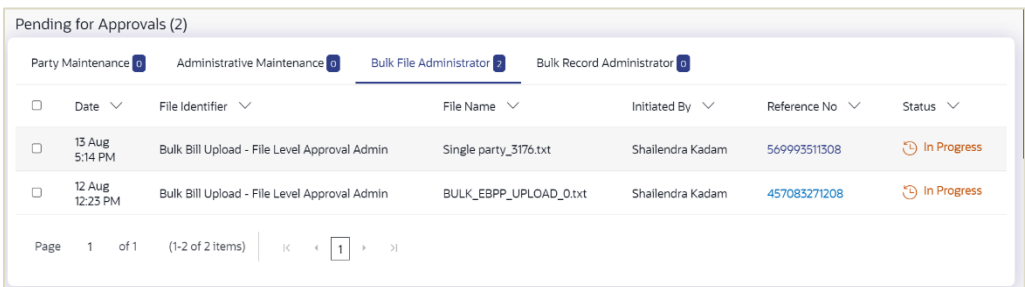

3. If you click **Approve**, the **Approval Comment** screen appears.

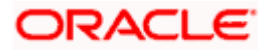

**Bulk File Approve / Reject – Remarks**

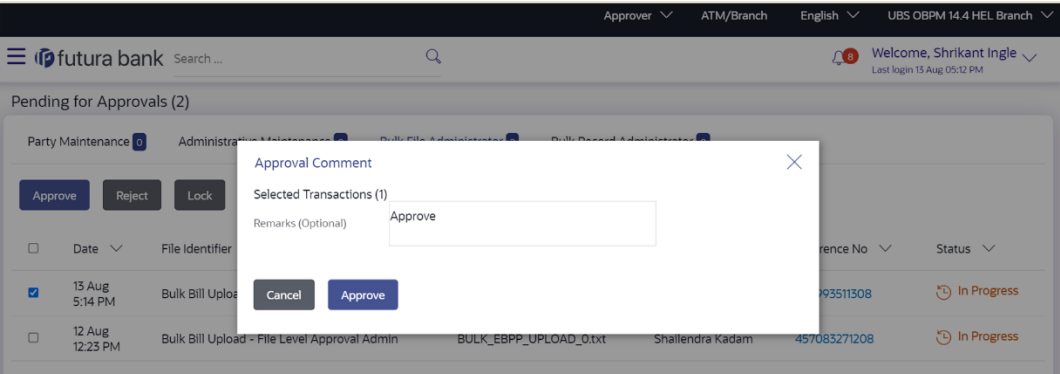

- a. Enter the remarks for approval. Click **Ok**. Transaction successfully approved message appears. OR
- 4. If you click **Reject**. The **Approval Comment** screen appears.
	- a. Enter the remarks for rejection. Click Reject. Transaction rejected message appears.

## **Detailed Journey**

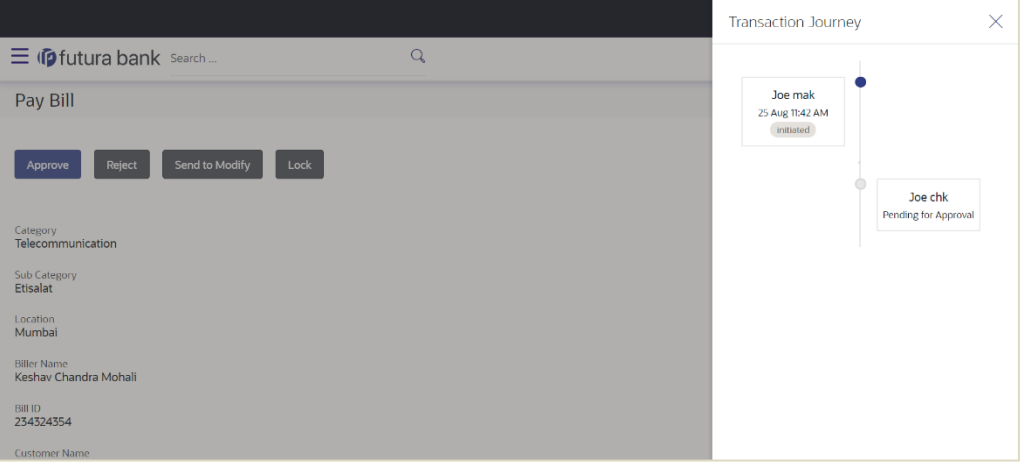

**Home**

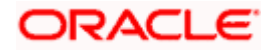